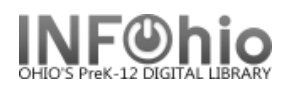

# **Item Search and Display**

The Item Search and Display wizard is used to identify a specific title in your library and display information at the title, call number, and item level. At the item level, other types of information related to the item's circulation and holds are also available.

- 1. *Click* on Common Tasks Wizard Group.
- 2. *Click* on Item Search/Display Wizard.

Item Search/Display

*Item Search* screen displays.

- 3. In the **Search For** box, *enter* your search expression.
- 4. *Select* the type of search you want to perform. (see *Search Strategies*)
	- a. Keyword locates and displays records that contain the terms you entered.
	- b. Browse produces a list in the alphabetic vicinity of the term you entered, which may then be browsed forward or backward.
	- c. Exact displays record(s) of the search index you used or a browse list if no exact match.
	- d. Current Title displays the record that was most recently displayed, modified, or added (will not display if first search).

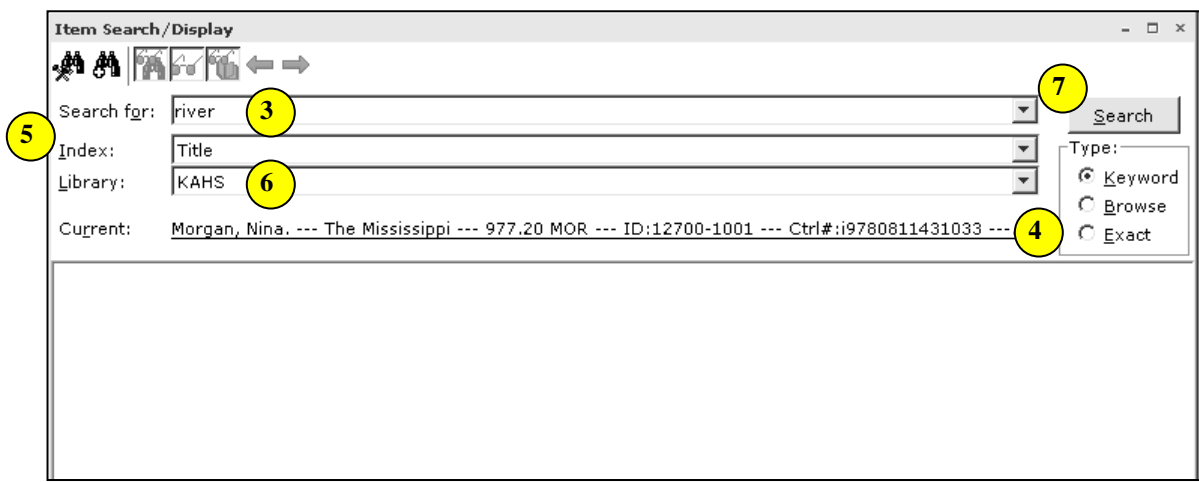

- 5. In the **Index** list, *select* the search index you want. The search indexes that display are wizard specific.
	-
	-
	-
	-
	- e. Item ID Barcode Number j. Title Title Lookup
	- a. Author Author Lookup **in the Contract of Lands** f. Periodical Title- Periodical Title Lookup
	- b. Call Number g. Series- Series Title Lookup
	- c. Curr Curriculum info (658 tag) h. Set ID Circulation Set Lookup (**use "3")**
	- d. General ISBN, all fields i. Subject Subject Lookup
		-
		- k. Title Control # (oisl) OCLC, ISBN, ISSN, LCCN
- 6. In the **Library** list, *select* a library to qualify your search. If the Library field contains a specific library name, only item records for that particular library are searched. If the Library field contains the value Full access to all libraries, the item records of all libraries are displayed.
- 7. *Click* Search.

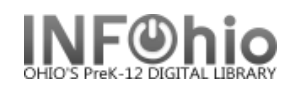

8. If your search finds results, a list of matching records displays in the hit list area. *Select* the record you want to display. If the Viewer is turned on, the selected title will display in the lower portion of the window with two tabs, Description and Call Number/Item

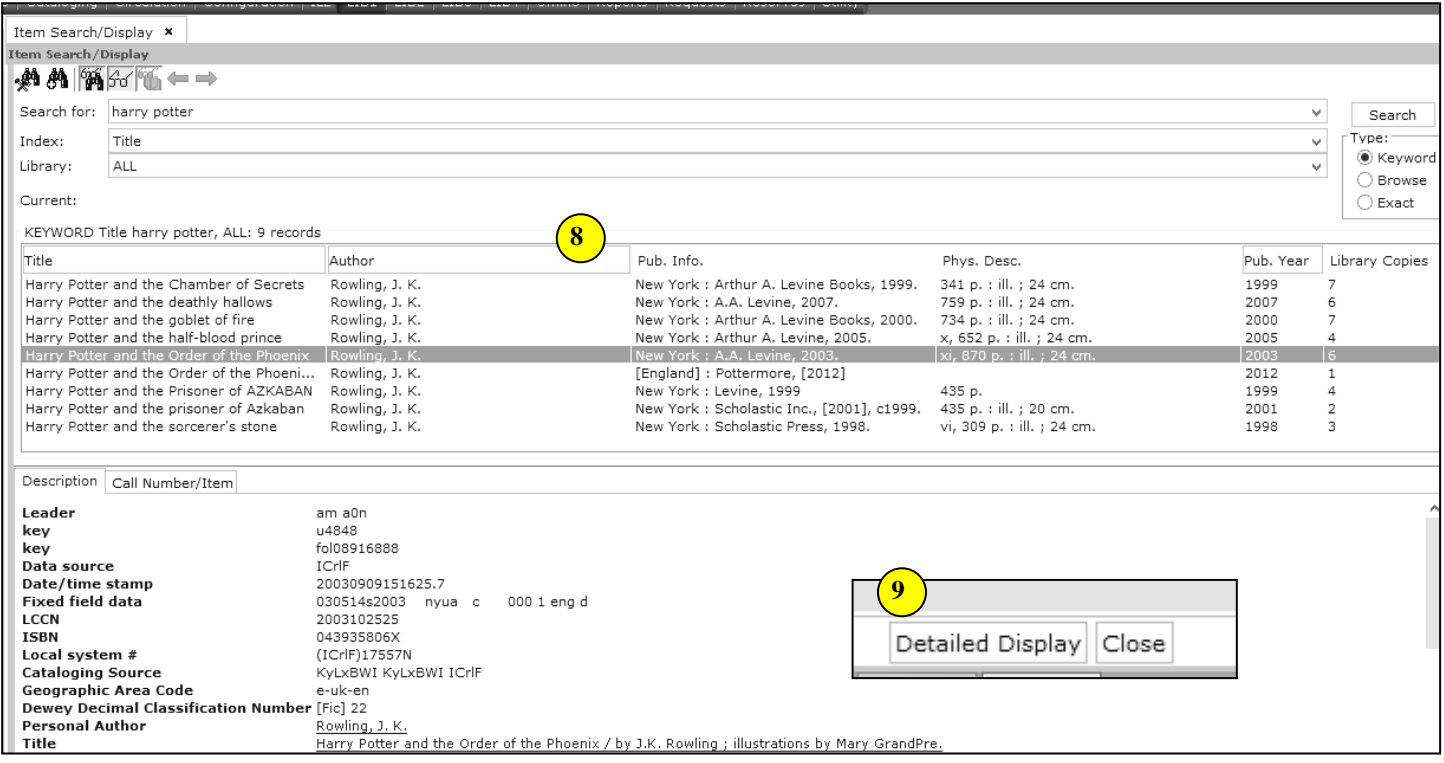

- 9. To display complete information about the item, including tabs that display detailed bibliographic description information and information about circulation data, *click* **Detailed Display**. Several tabs may display, depending on the configuration of the Item Search wizard.
	- a. Control Tab Information used primarily to administer the catalog and maintain the catalog, authority metadata, and review data files.
	- b. Bibliographic Tab Information common to all items associated with the title, and is used primarily to bibliographically describe the item or items.
	- c. Call Number/Item Tab Call number information, and all items associated with the title. The information that displays is specific to a single call number and/or item of the title. The following item information will be displayed:
		- Call Number Information Call Number, Class Scheme, Call Library, Shadow Call Number
		- Item Information Item ID, Copy Number, Type, Item Library, Shelf location, Current Status, Material Type, Funding Source, Media Desk, Number of Pieces, Total Checkouts, Price, Permanent, Circulate, Shadow Item
		- Item History Date Created, Date Due, Date Last Charged and Discharged, Inventory Information, Previous User ID, Last Activity Date, Number of In-House Uses
		- Circ Info Total Bills, Comments, Checkouts, and Holds
		- Bills Unpaid Bills with User ID and Name, Amount Owed and Reason
		- Checkouts User ID and Name, Status, Date Due
		- Holds User ID and Name, Hold Level, Hold Status

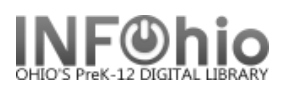

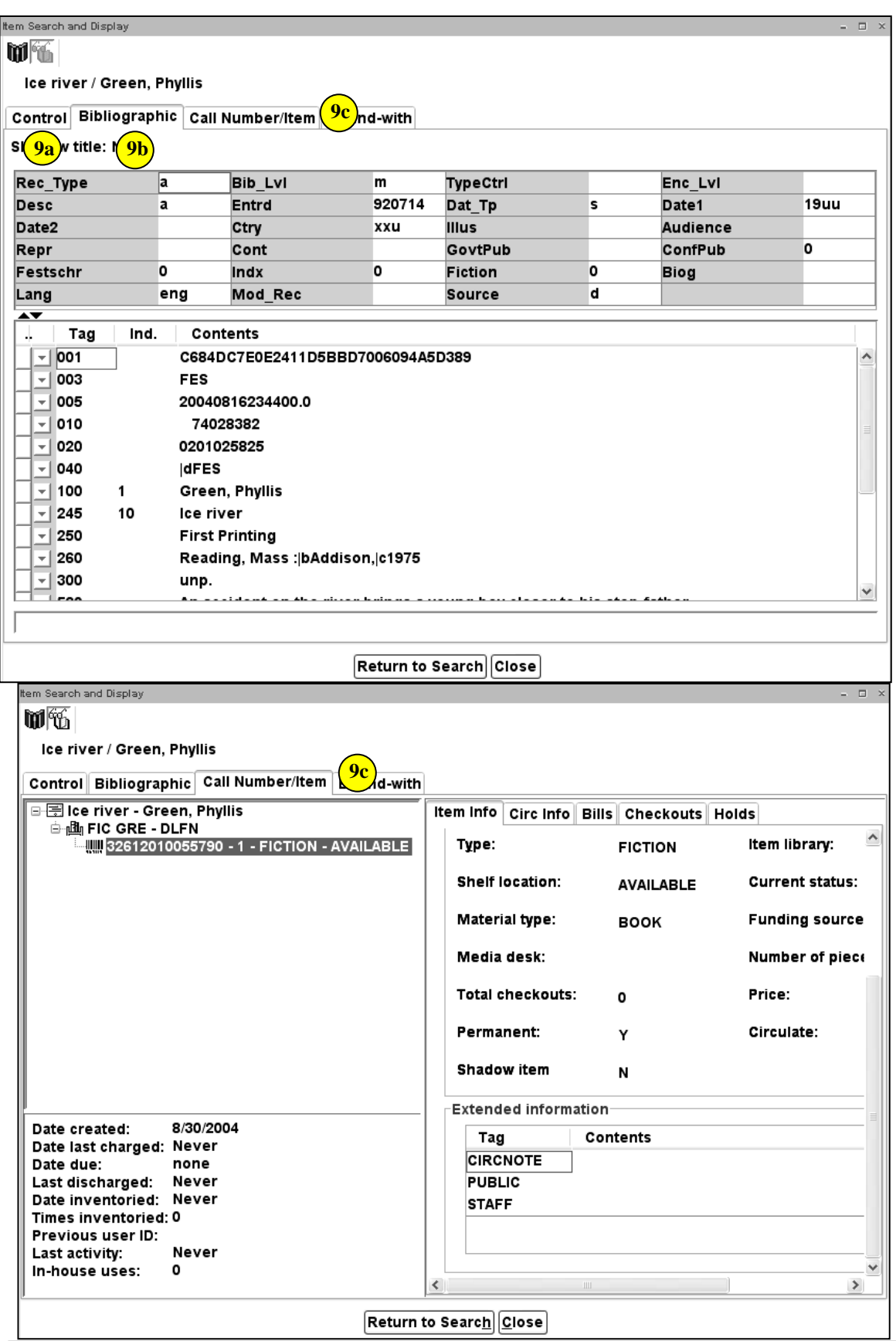

Last Updated Summer 2018 Circulation – Item Search & Status pg 3 Page layout created and text abridged by INFOhio from SirsiDynix<br>documentation. Copyright © 2018, SirsiDynix. All Rights Reserved<br>INFOhio is Optimized by the Management Council

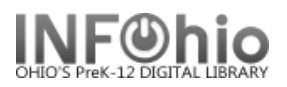

10. In the result list, if there is a **NOTE** on the item record, you will see a small icon next to the item id:

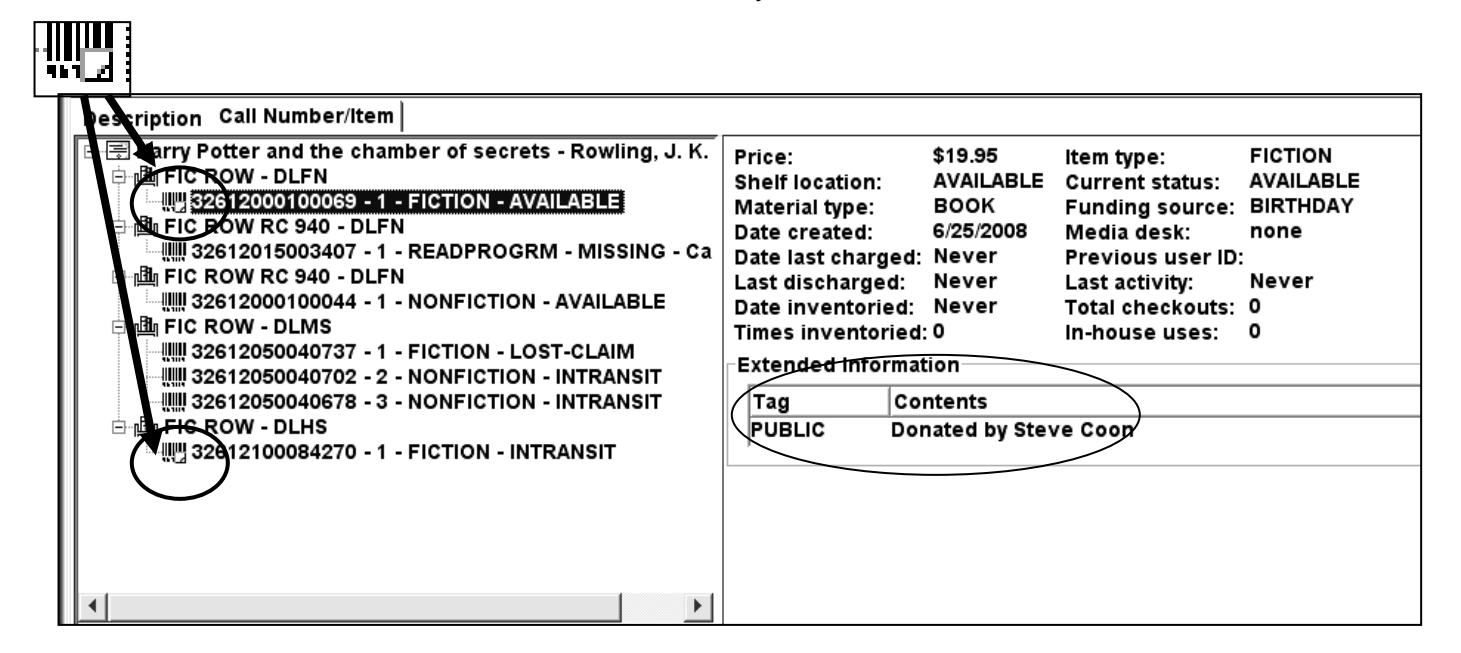

11. Result list will also display **Circulation information** about the item*. Item Info* tab will display TOTAL CHECKOUTS since this item was created in the database:

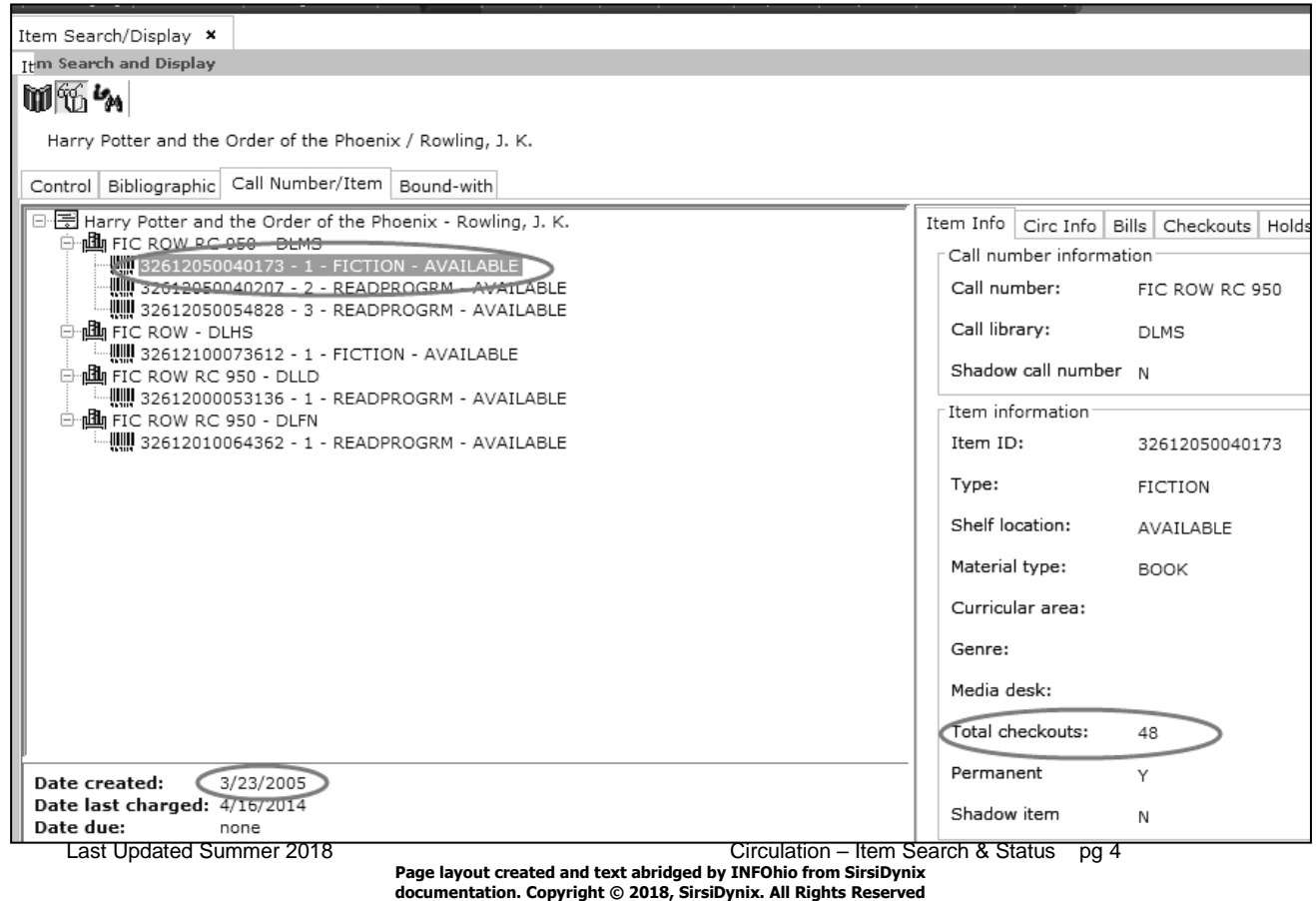

**INFOhio is Optimized by the Management Council**

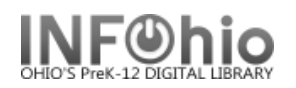

*Circ Info* tab statistics show current circulation numbers (since last cleared date):

## **Ongoing Checkouts**

This is the total number of checkouts for the item, since the item was created. This field is not cleared by the Reset Item Counters report.

*Note: Ongoing Checkouts field will be accurate for items created after the upgrade to Version 3.3.*

### **Ongoing Renewals**

This is the total number of renewals for the item, since the item was created. This field is not cleared by the Reset Item Counters report.

*Note: Ongoing Renewals field will be accurate for items created after the upgrade to Version 3.3.*

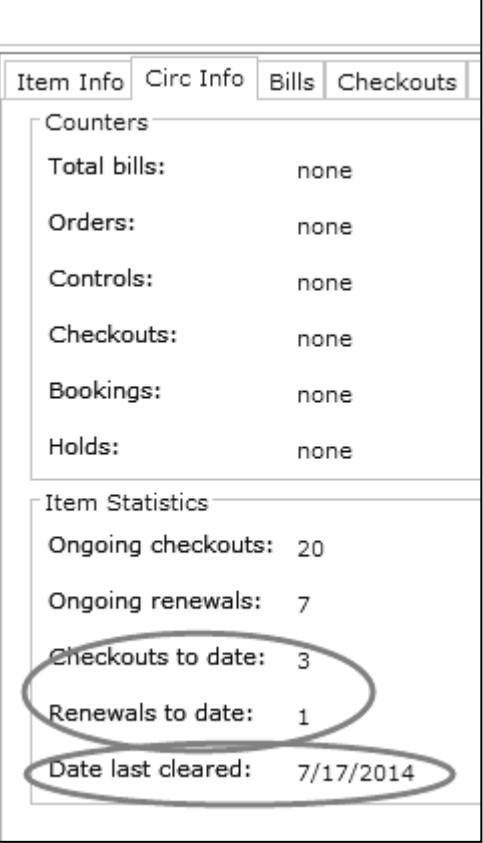

### **Checkouts to Date**

This is the number of **checkouts** for this item since the field was last cleared by the Reset Item Counters report. This report is scheduled to run during the summer (by your ITC person) to clear the Checkouts to Date and Renewals to Date fields so that sites can gather circulation information for the school year.

#### **Renewals to Date**

This is the number of **renewals** for this item since the field was last cleared by the Reset Item Counters report. This report is scheduled to run during the summer (by your ITC staff) to clear the Checkouts to Date and Renewals to Date fields so that sites can gather circulation information for the school year.

### **Date Last Cleared**

The is the date the Checkouts to Date and Renewals to Date fields were last cleared by the Reset Item Counters report (generated each summer by your ITC staff).

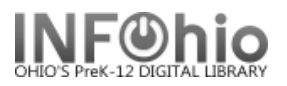

- 12. You can *print* item information by selecting the **Print** command from the File menu, or by *clicking* the **Print Wizard**, if present, on the toolbar.
- 13. To perform another title search, *select* from options:

Return to Search | Close

**Note: For more detailed information or specific questions, use HELP wizard.**